# **Quick Installation Guide**

# **Printer overview**

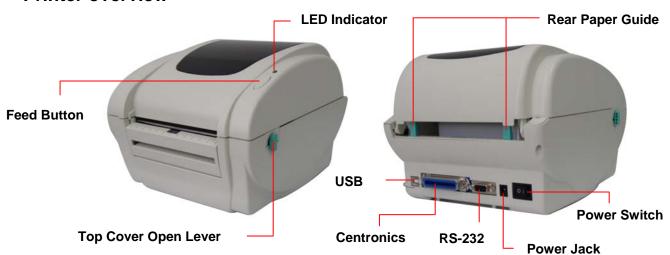

Note: The interface picture in the quick start guide is for reference only. Please refer to the product specification for the interfaces availability.

### **Printer Installation**

1. Arrange this printer on a reliable flat surface and make sure the power switch is off.

2. Connect the printer to a computer mainframe with a provided Centronics, RS-232C or USB cable.

3. Plug the power cord into the power jack connector at the rear of the printer, then plug the power cord into a properly grounded outlet.

Plug

Power Jack

Note: Please switch OFF printer power switch prior to plug in the power cord to printer power jack.

# **Loading the Label**

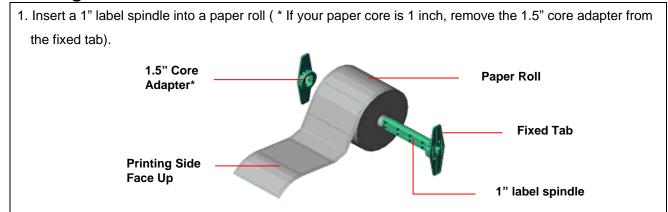

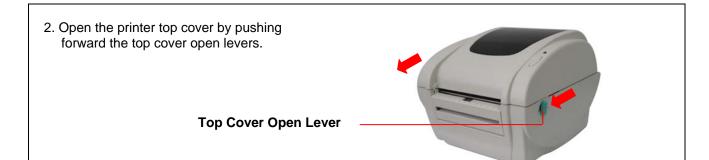

- 3. Orient a roll of paper on the paper roll mount.
- 4. Feed the paper, printing side face up, through the label guide and pass over the platen.
- 5. Adjust the black center-biased label guides in or out turning adjustment knob so they are slightly touch the edges of the label backing.

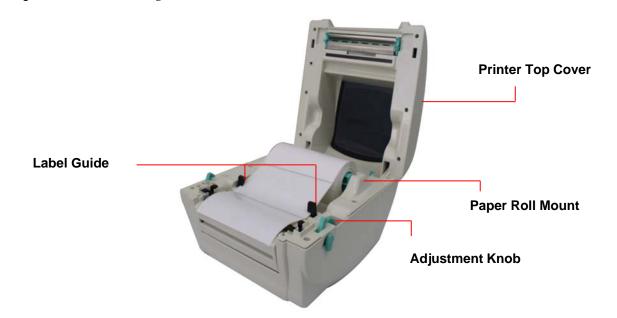

- 6. Close the printer top cover slowly and make sure the cover locks latch securely.
- 7. Use the "Diagnostic tool" to set the media sensor type and calibrate the selected sensor. (See "Diagnostic Tool" and "Sensor Calibrate" in the next page)

#### Note:

- \* Please calibrate the gap/black mark sensor when changing media.
- \* Failure to securely close and lock the cover will result in poor print quality.

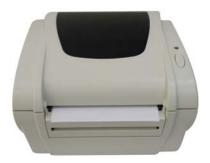

# **Button Functions**

#### (1) Feed labels

When the printer is ready, press the button to feed one label to the beginning of next label.

#### (2) Pause the printing job

When the printer is printing, press the button to pause a print job. When the printer is paused the LED will blink green. Press the button again to continue the printing job.

# **Diagnostic Tool**

The Diagnostic Utility is a toolbox that allows users to explore the printer's settings and status; change printer settings; download graphics, fonts, and firmware; create printer bitmap fonts; and to send additional commands to the printer. Using this convenient tool, you can explore the printer status and settings and troubleshoot the printer.

Note: This utility works with printer firmware V6.00 and later versions.

### Start the Diagnostic Tool:

- (1) Double click on the Diagnostic tool icon DiagToolexe to start the software.
- (2) There are four features (Printer Configuration, File Manager, Bitmap Font Manager, Command Tool) included in the Diagnostic utility.

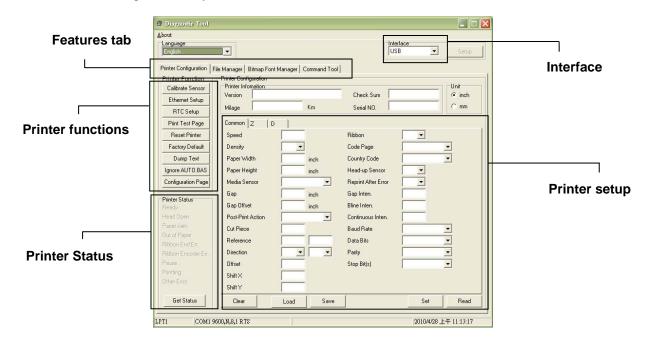

(3) The detail functions in the Printer Function Group are listed as below.

| Duinten Franction                                                                                                  | Function           | Description                                                                  |
|----------------------------------------------------------------------------------------------------|--------------------|------------------------------------------------------------------------------|
| Printer Function Calibrate Sensor Ethernet Setup RTC Setup Print Test Page Reset Printer Factory Default Dump Text | Calibrate Sensor   | Calibrate the sensor specified in the Printer Setup group media sensor field |
|                                                                                                    | Ethernet Setup     | Setup the IP address, subnet mask, gateway for the on board Ethernet         |
|                                                                                                    | RTC Time           | Synchronize printer Real Time Clock with PC                                  |
|                                                                                                    | Print Test Page    | Print a test page                                                            |
|                                                                                                    | Reset Printer      | Reboot printer                                                               |
|                                                                                                    | Factory Default    | Initialize the printer and restore the settings to factory default.          |
| Ignore AUTO.BAS                                                                                                    | Dump Text          | To activate the printer dump mode.                                           |
| Configuration Page                                                                                                 | Ignore AUTO.BAS    | Ignore the downloaded AUTO.BAS program                                       |
|                                                                                                    | Configuration Page | Print printer configuration                                                  |

# **Sensor Calibrate**

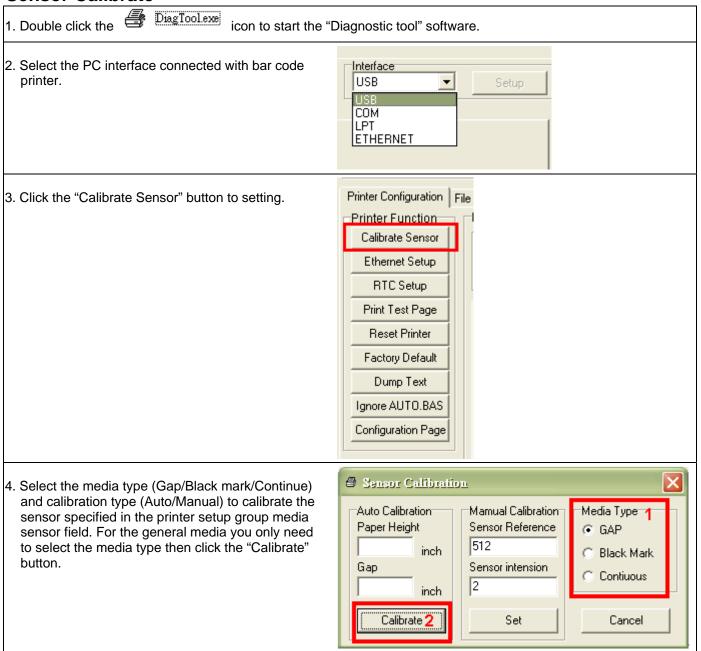

## Note:

- \* For more information and features about this printer, please refer to the User's Manual inside the CD disk.
- \* Specifications, accessories, parts and programs are subject to change without notice.

Page 2 of 2 P/N: 39-0000113-30LF